## **M770Tools Installation Instructions**

## **Installation Method**

- 1. Download the file from the website and save it on your PC.
- 2. Double click the downloaded installation file.
- 3. If the following dialog box opens, click "Yes".

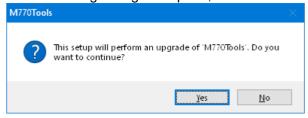

4. Click "Next".

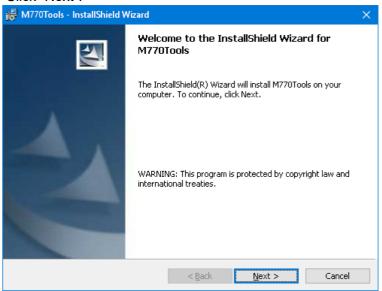

5. If the following dialog is not displayed, go to Step 9. Read the end user license agreement (EULA) and check "I accept the terms in the license agreement" if you agree. Click "Next".

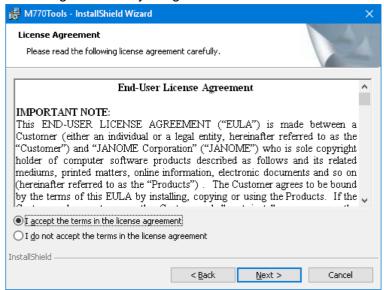

6. The user name and organization information set on your PC will be displayed. User information entry is not required. Click "Next".

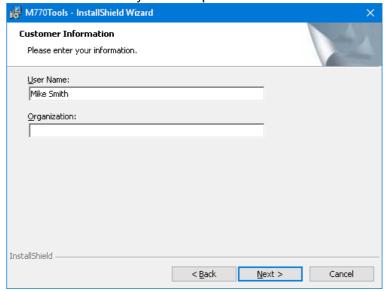

7. Click "Next" if you accept the installation location. If you wish to change the installation location, click "Change" and select the desired folder. Click "Next".

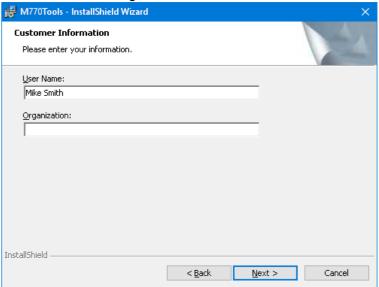

8. Click "Install" to start installation.

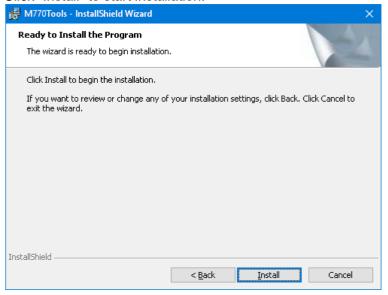

9. If the "User Account Control" dialog box opens, click "Yes".

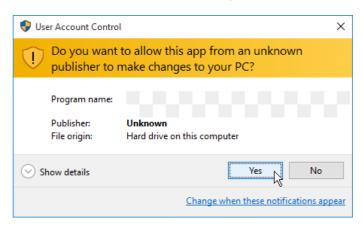

10. When software is successfully installed, click "Finish" to exit.

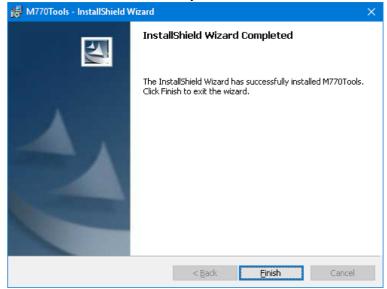

End